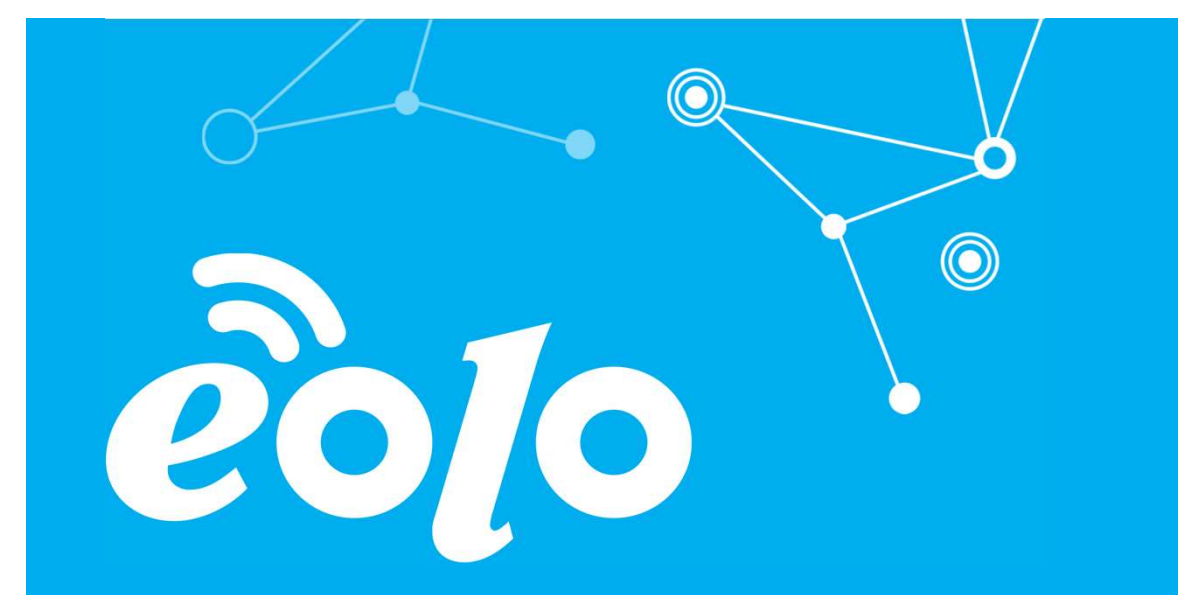

# Configurazione Posta Elettronica MOZILLA THUNDERBIRD

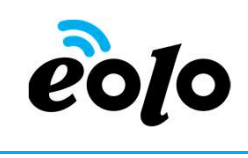

Un client di posta (o Mail User Agent, MUA, client di e-mail, ecc.) è un programma che consente di gestire la composizione e l'organizzazione di e-mail (o messaggi di posta elettronica) da parte dell'utente del servizio nonché la ricezione e la trasmissione da e verso un server di posta.

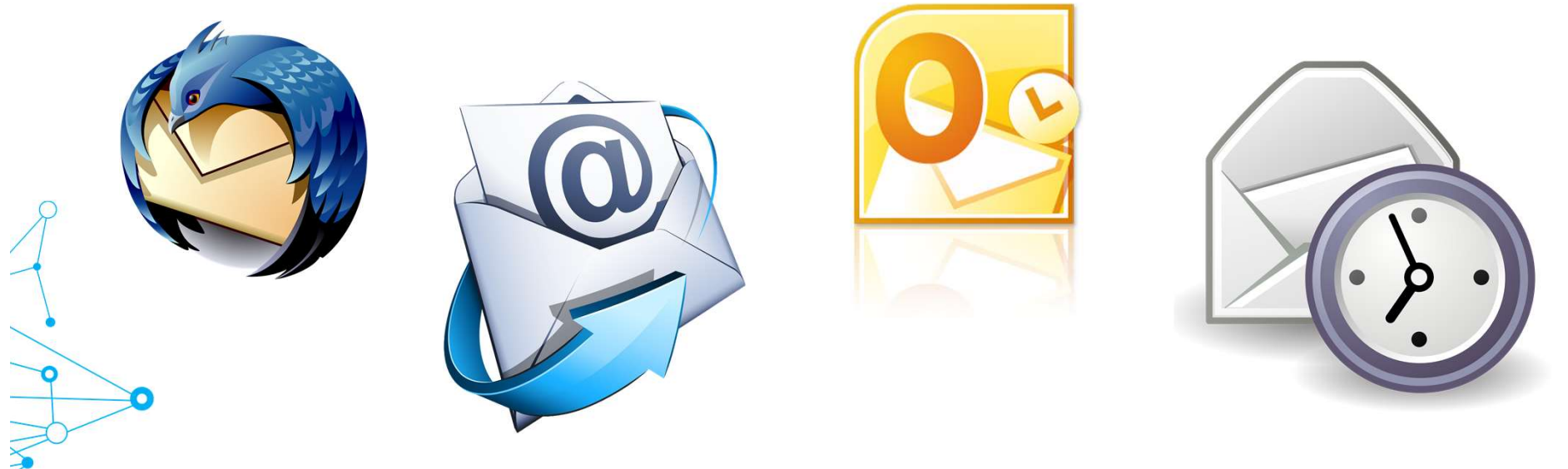

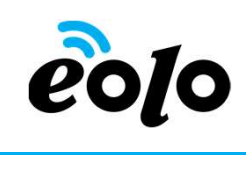

 $\odot$ 

#### Client e Posta elettronica

#### CLIENT DI POSTA: MOZILLA THUNDERBIRD

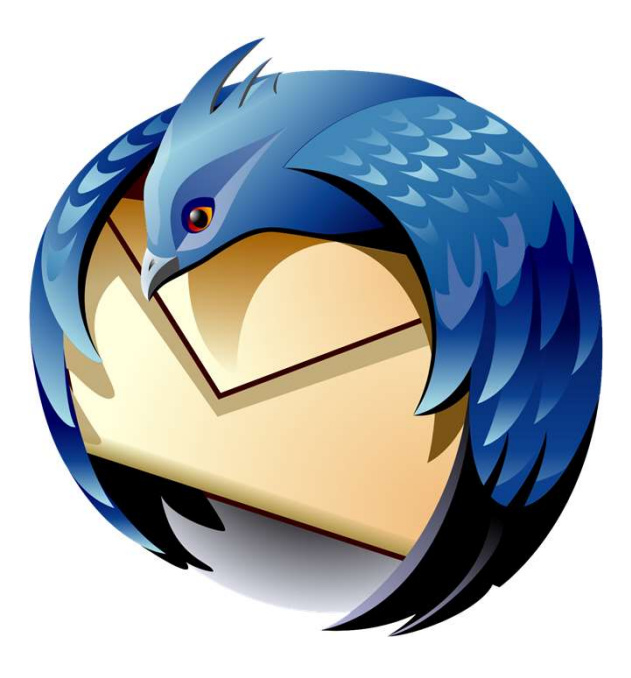

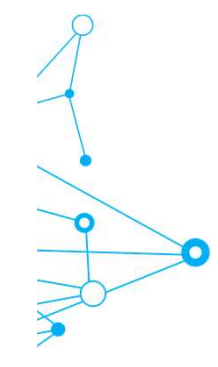

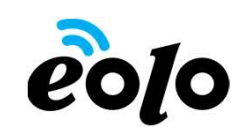

en di entre di un account email con Mozilla Thunderbird<br>Guida alla configurazione di un account email con Mozilla Thunderbird<br>Per configurare un nuovo account di posta con

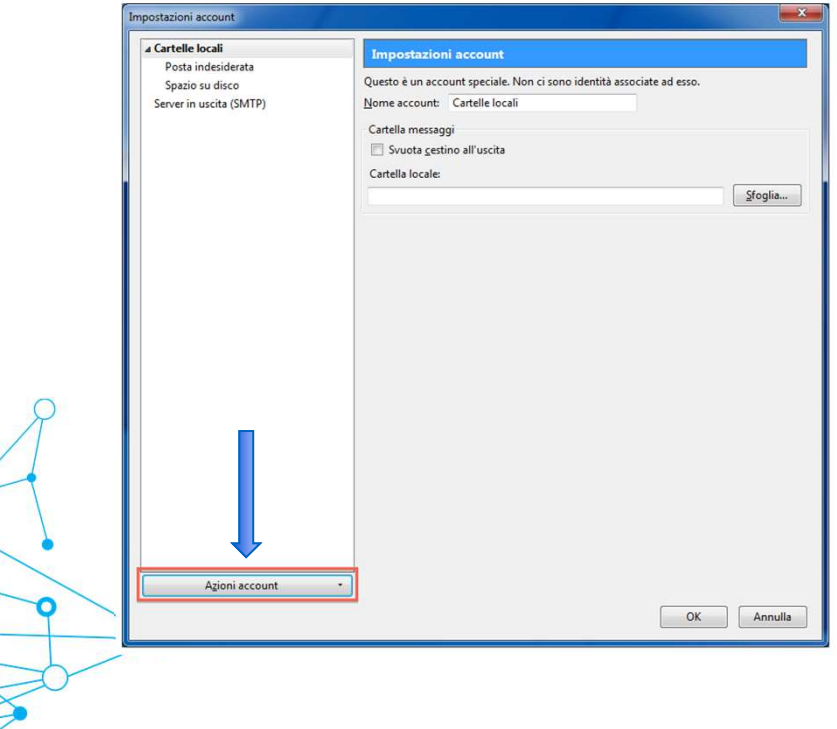

Per configurare un nuovo account di posta con protocollo POP3 o IMAP, cliccare su menu Strumenti e poi su Impostazioni account. Nella finestra Impostazione account, clicca in basso a sinistra sul tasto Aggiungi account (qualora fosse presente già un account di posta cliccare su Azioni account e successivamente Aggiungi account di posta)

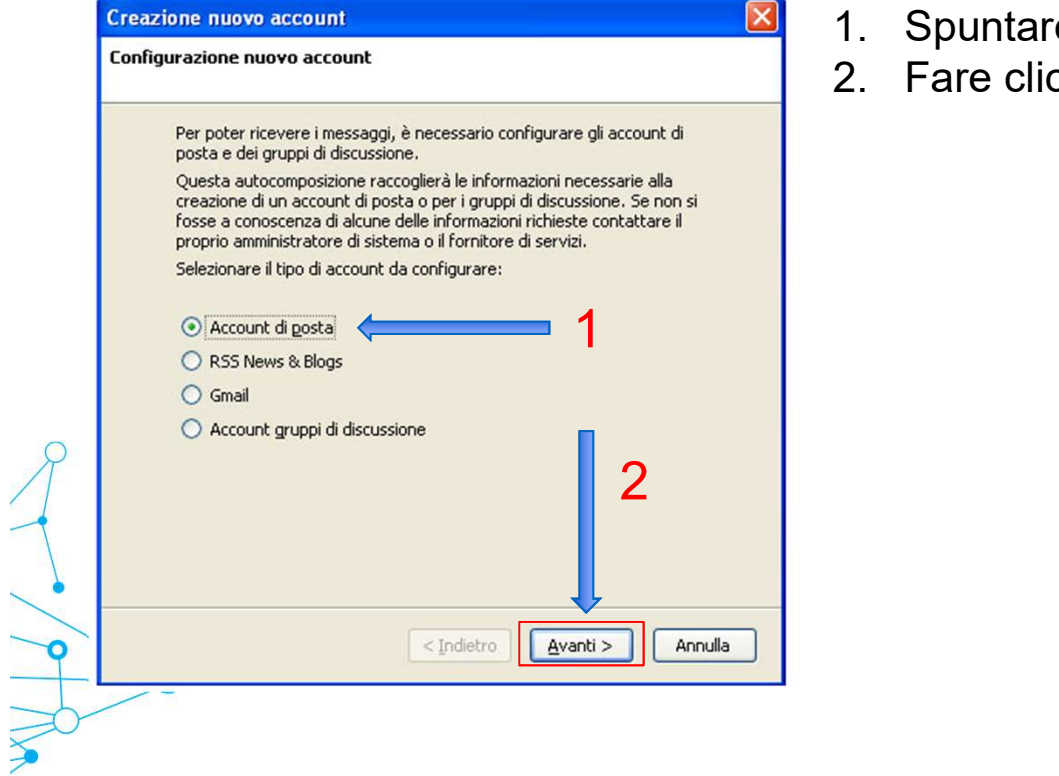

1

**1. Spuntare l'opzione Account di posta.**<br>
1. Spuntare l'opzione Account di posta.<br>
2. Fare clic su Avanti.

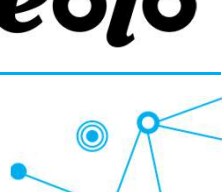

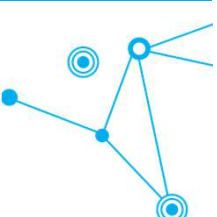

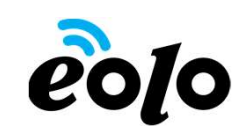

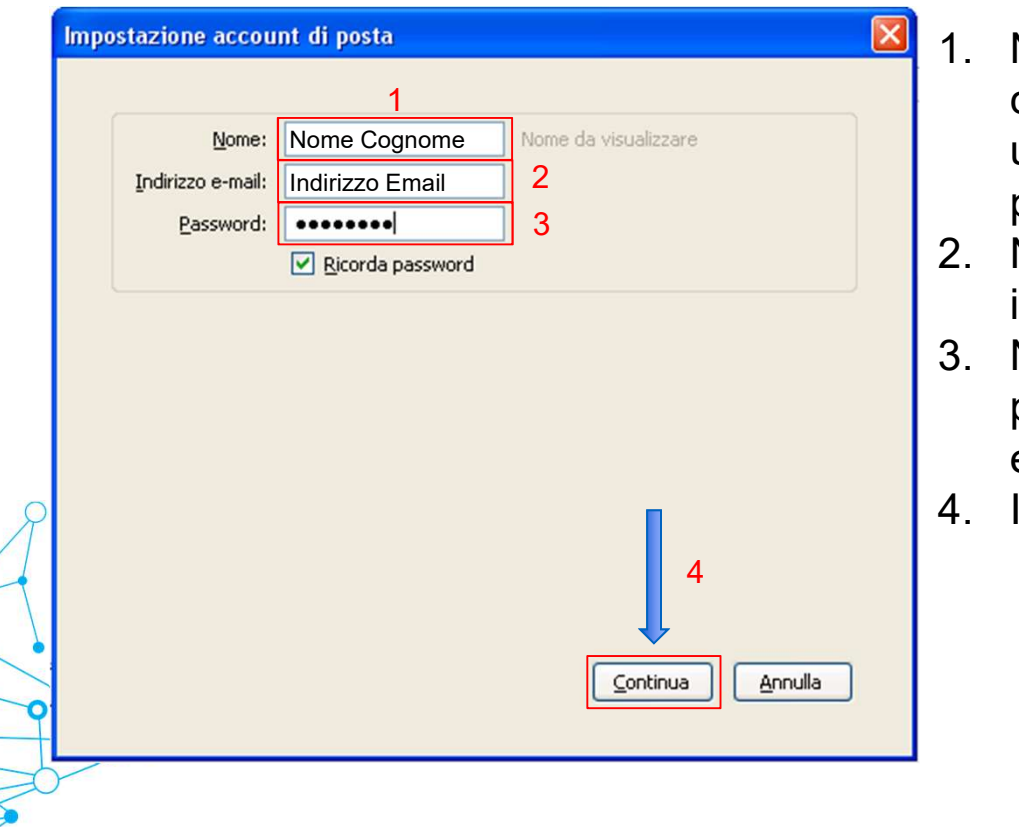

- Ca<br>
Ca<br>
1. Nella casella Nome immettere il nome<br>
che si vuole venga visualizzato dagli<br>
utenti quando si inviano messaggi di<br>
posta elettronica da questo account. che si vuole venga visualizzato dagli utenti quando si inviano messaggi di posta elettronica da questo account. **2010**<br>
2. Nella casella Nome immettere il nome<br>
che si vuole venga visualizzato dagli<br>
utenti quando si inviano messaggi di<br>
posta elettronica da questo account.<br>
2. Nella casella **Indirizzo e-mail** immettere<br>
il proprio 3. Nella casella Password inserire la 1. Nella casella Nome immettere il nome<br>
che si vuole venga visualizzato dagli<br>
utenti quando si inviano messaggi di<br>
posta elettronica da questo account.<br>
2. Nella casella **Indirizzo e-mail** immettere<br>
il proprio indirizz
- il proprio indirizzo di posta elettronica.
- password relativa al proprio account email.
- 

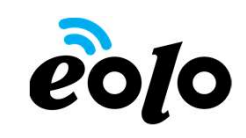

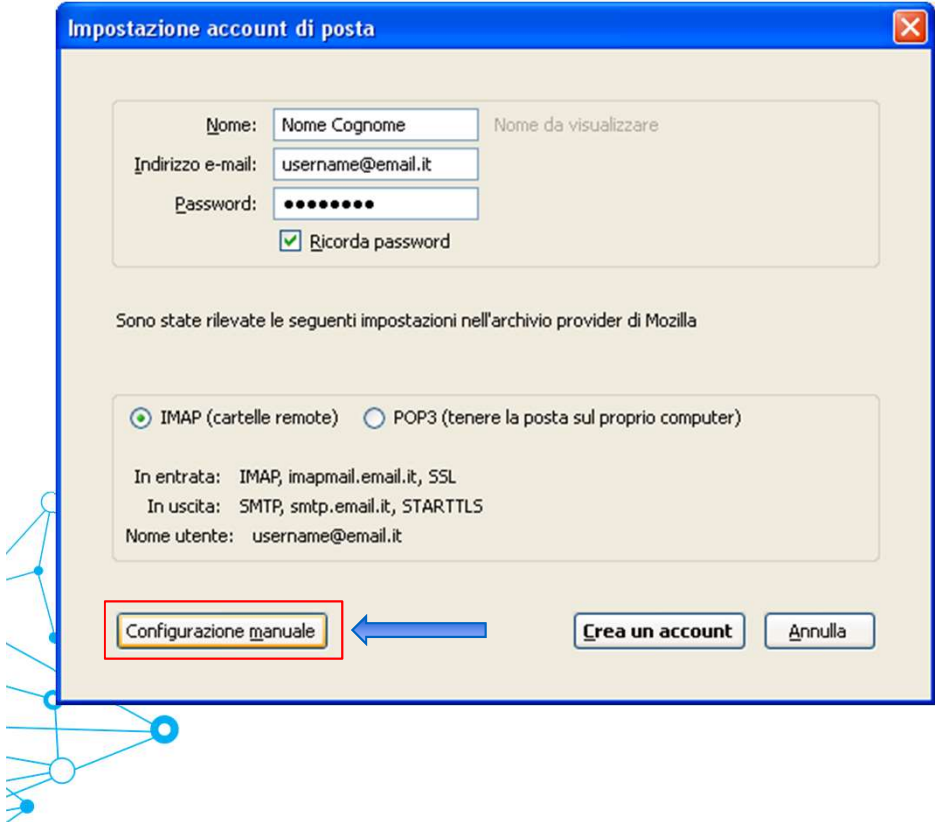

Ca<br>
Thunderbird proverà ad autoconfigurare la<br>
casella di posta; è possibile che non riesca a<br>
trovare le configurazioni automatiche,<br>
pertanto occorre inserire manualmente le casella di posta; è possibile che non riesca a trovare le configurazioni automatiche, pertanto occorre inserire manualmente le giuste modifiche cliccando sul pulsante "Configurazione manuale" e digitando i parametri come indicato nelle figure successive.

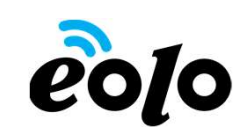

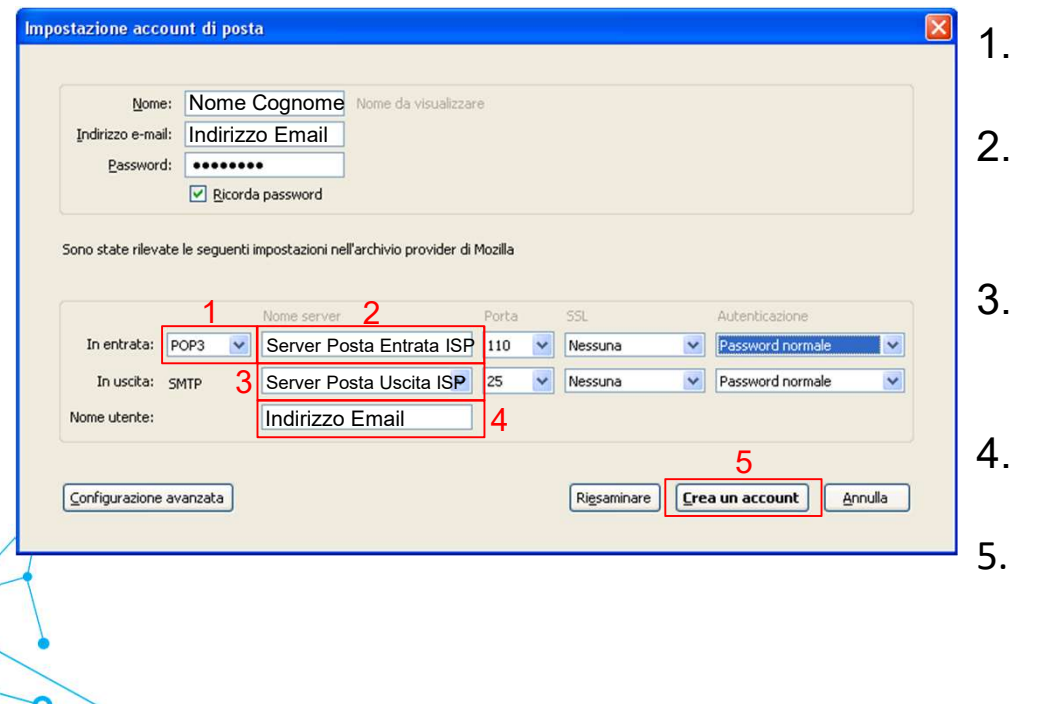

- 2. Selezionare IMAP o POP3 dal menu a<br>
1. Selezionare IMAP o POP3 dal menu a<br>
tendina della casella **In entrata**<br>
2. Nella casella Nome server immettere il<br>
nome del server IMAP o POP del
- tendina della casella In entrata.<br>
2. Nella casella In entrata.<br>
2. Nella casella In entrata.<br>
2. Nella casella Nome server immettere il<br>
provider internet.<br>
3. Nella casella Nome server immettere il nome del server IMAP o POP del provider internet. **3. Selezionare IMAP o POP3 dal menu a<br>3. Nella casella In entrata.<br>2. Nella casella Nome server immettere il<br>3. Nella casella Nome server immettere il<br>3. Nella casella Nome server immettere il<br>1. Nella casella Nome server 2. 1.** Selezionare IMAP o POP3 dal menu a<br>tendina della casella In entrata.<br>2. Nella casella Nome server immettere il<br>nome del server IMAP o POP del<br>provider internet.<br>3. Nella casella Nome server immettere il<br>nome del se 1. Selezionare **IMAP** o **POP3** dal menu a<br>tendina della casella **In entrata**.<br>2. Nella casella **Nome server** immettere il<br>nome del server IMAP o POP del<br>provider internet.<br>3. Nella casella **Nome server** immettere il<br>nome d
- nome del server SMTP del provider internet.
- proprio indirizzo di posta elettronica.
-